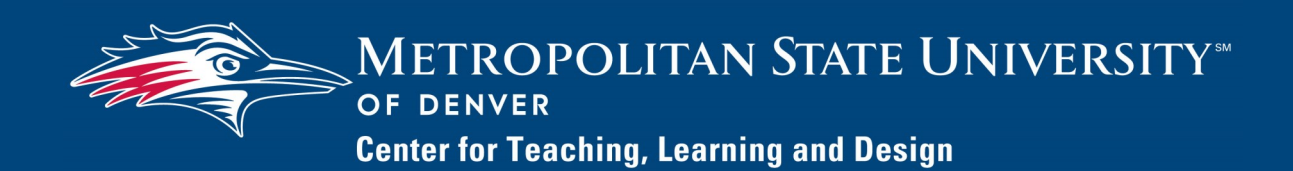

## **Digital Measures Documentation**

## **General Information about Using Digital Measures**

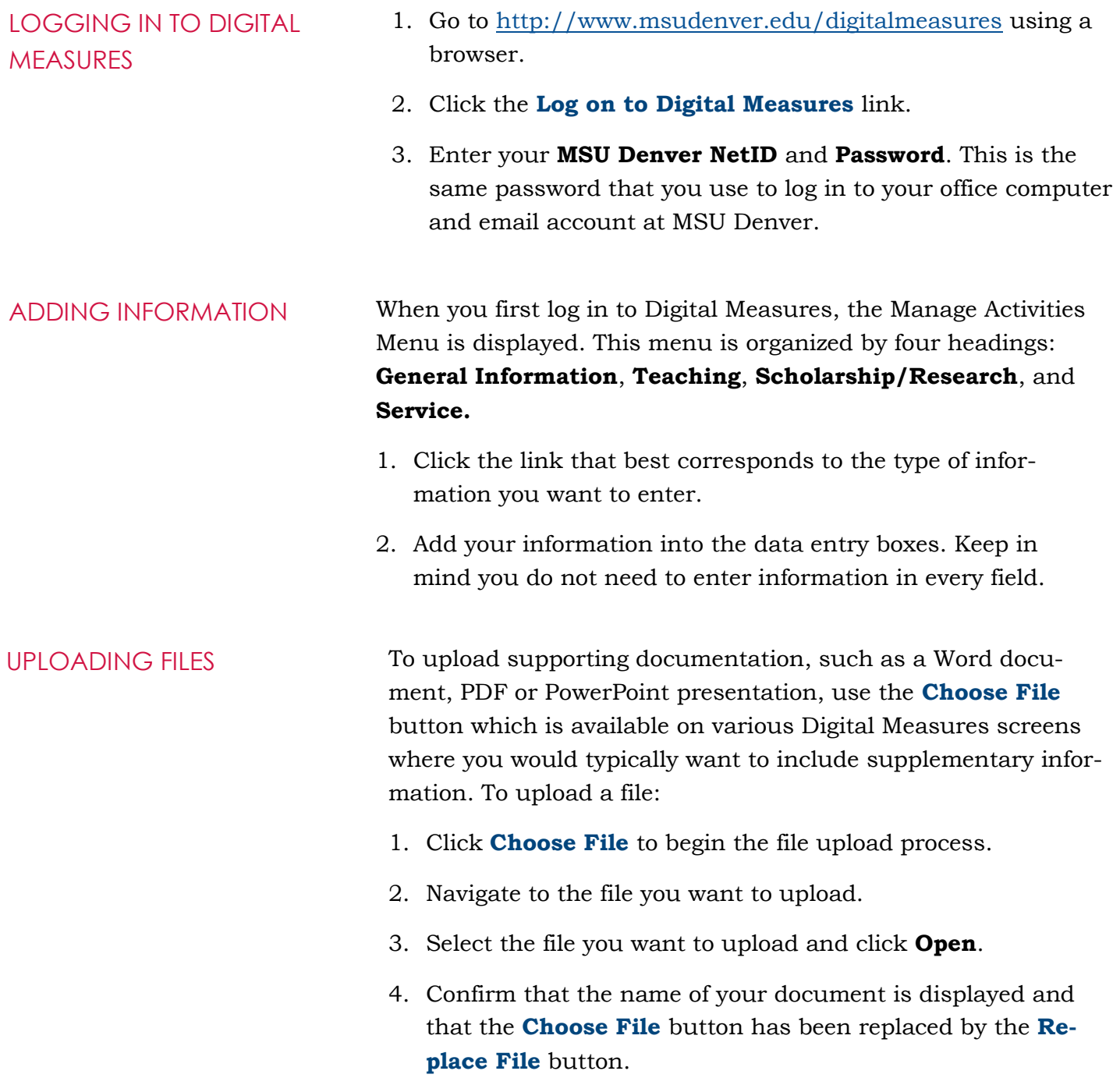

- SAVING INFORMATION To save the information you enter on a Digital Measures screen:
	- To save your entry and return to the previous screen, click **Save**.
	- To save your entry and add another item on the same screen, click **Save + Add Another**.
	- Clicking **Cancel** returns you to the previous screen without saving any data that was entered.

## RUNNING REPORTS Once data is stored in Digital Measures, a number of reports can be run. To run a report:

- 1. Click **Reports** at the top of the page.
- 2. A list of all the reports to which you have access is displayed. Select the report you want to run.
- 3. Under **Date Range** choose a **Start Date** and an **End Date** for the report you want to run. This option allows you to restrict the information on the report to only data within the date range specified.
- 4. Under **File Format,** choose the file format for the report from the **File Format** drop-down menu.
- 5. Click **Run Report** in the upper right corner.
- 6. Click **Open** to open the report or **Save** to save the report.